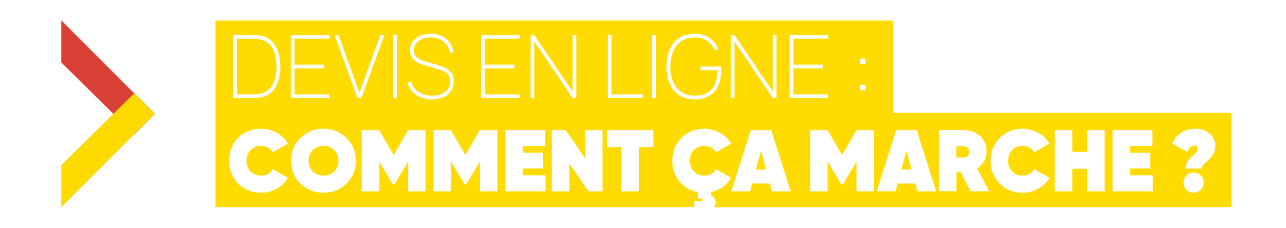

## MES PRODUITS AU DEVIS 1 J'AJOUTE

Cliquez sur le bouton **E** Ajouter au devis depuis une page résultat ou depuis la fiche produit. *La création de devis en ligne s'applique à des demandes supérieures à 50 €HT. Les produits remisés ou vendus par nos partenaires ne sont pas éligibles à la création de devis.*  $\triangleq$  Ajouter au panier **III** Retirer en magasin Ajouter au devis

## SUR L'ICÔNE DU DEVIS 2 CLIQUEZ

En haut à droite.

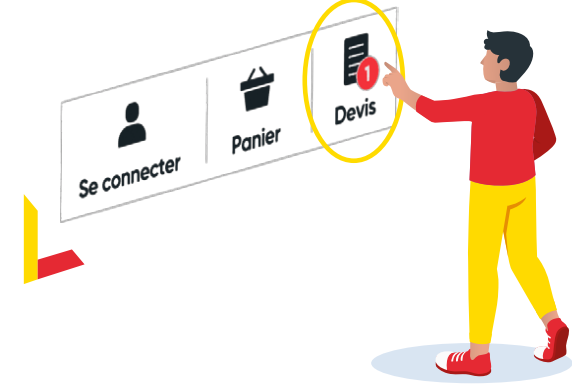

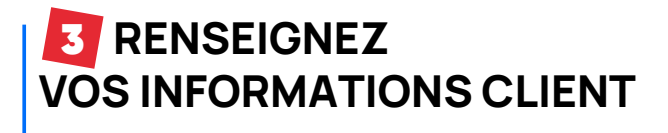

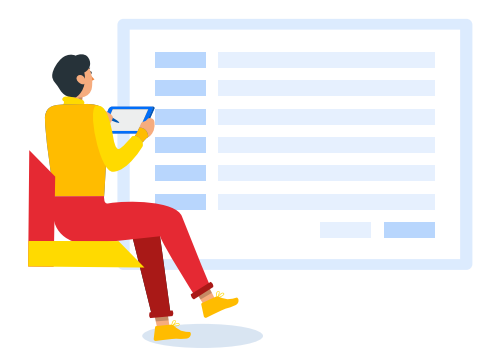

## 4 VALIDEZ LE DEVIS

VALIDER LE DEVIS

Votre devis a été créé. Une copie vous a été envoyée à l'adresse email indiquée précédemment.

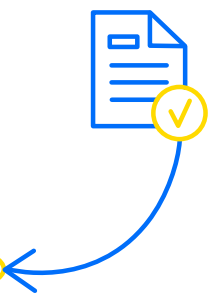

## 5 POUR VALIDER VOTRE COMMANDE

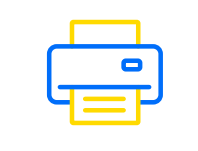

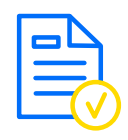

Imprimez le devis. Tamponnez et signez votre devis. *L'acceptation du devis ne peut engager DARTY PRO quant à la disponibilité des produits lors du passage de la commande.*

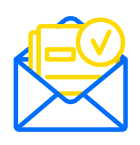

Envoyez votre bon de commande à contactpro@fnacdarty.com *La commande est soumise à la création ou à l'existence d'un compte client DARTY PRO. À défaut vous pourrez régler par virement.*